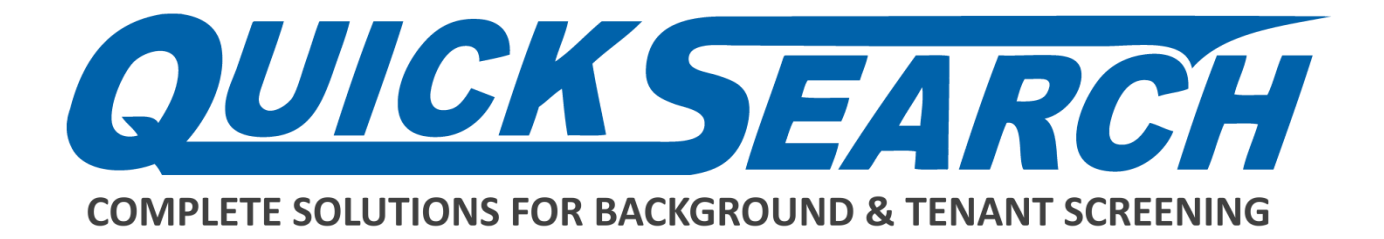

# **Credit Card Payments How-To Guide**

**PRESENTED BY:**

# **Quick Search Accounting Dept.**

4155 Buena Vista Dallas, Texas 75204 Main: (214) 358-2880 option 4 Fax: (214) 358-6057

[accounting@quicksius.com](mailto:accounting@quicksius.com)

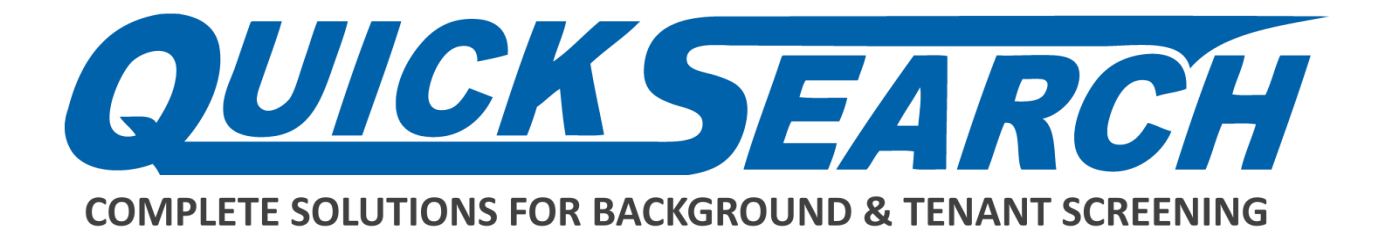

# **Email Invoice Notifications**

When a new invoice is created, the system will automatically send you an email notification along with a copy of the invoice. You can click on either of the attachments to view the summary or details of the invoice.

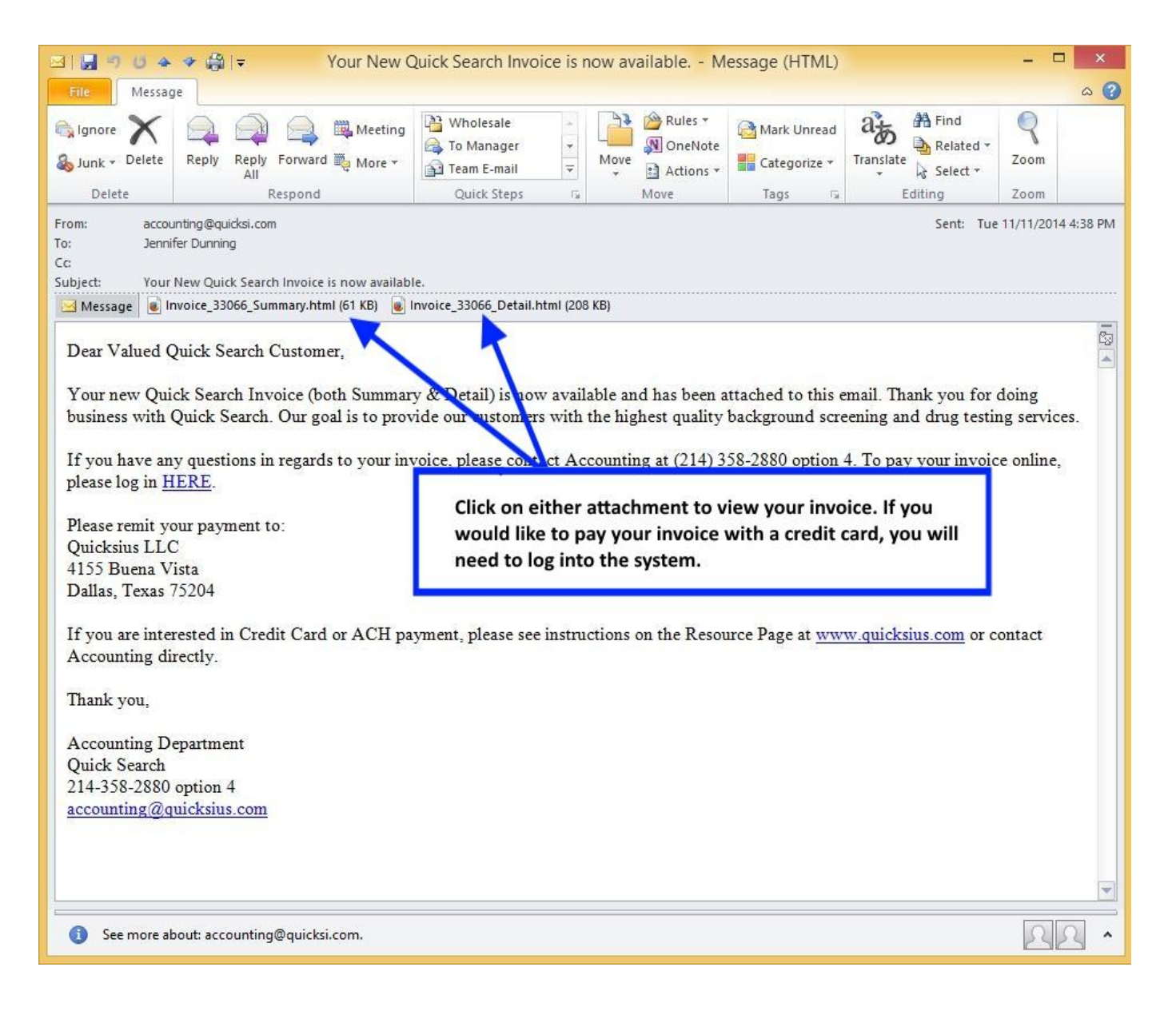

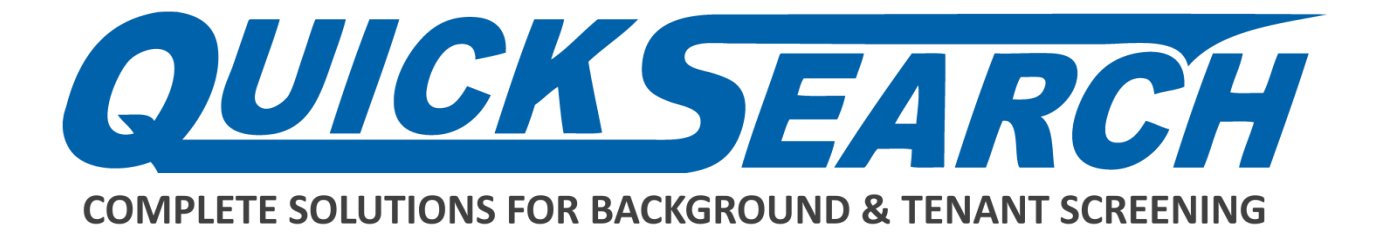

# **Add a credit card to the system.**

**Step 1: Click the My Account tab. (Start with Step 6 if you already** have a card on file)

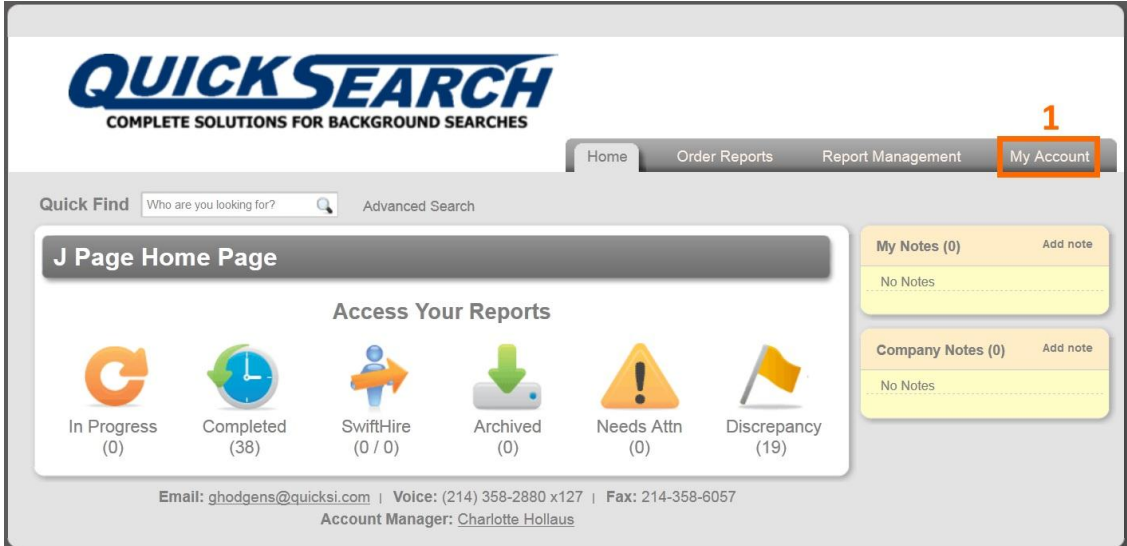

## **Step 2: Look for the Accounting box and click "Accounting".**

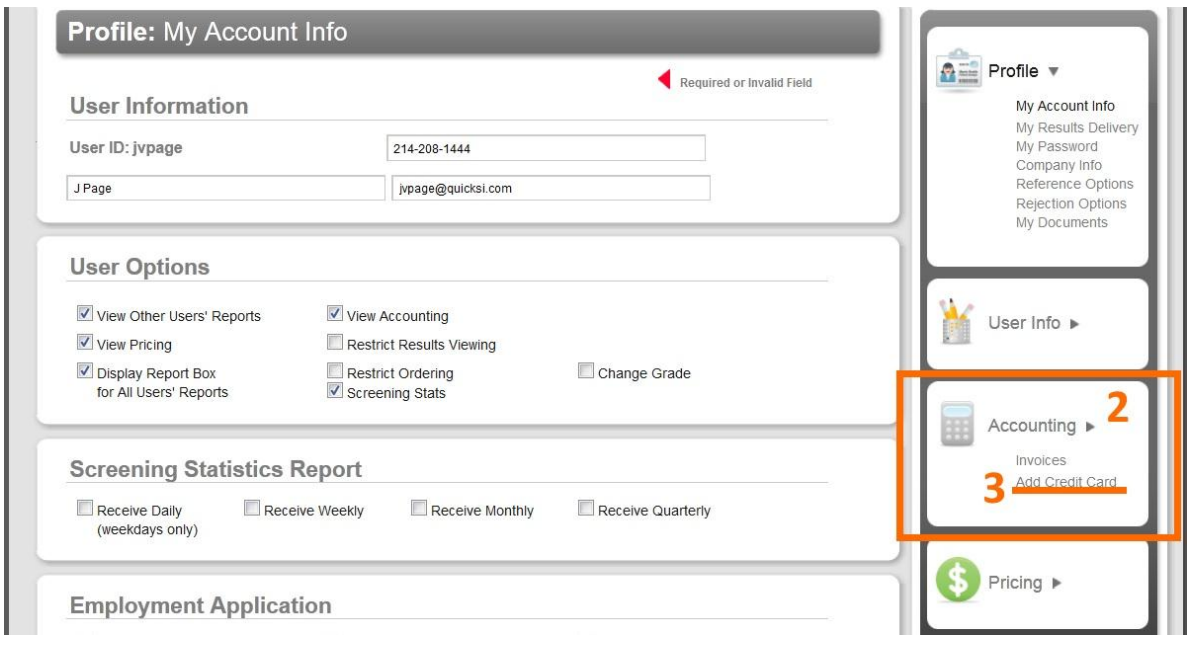

## **Step 3: Click "Add Credit Card"**

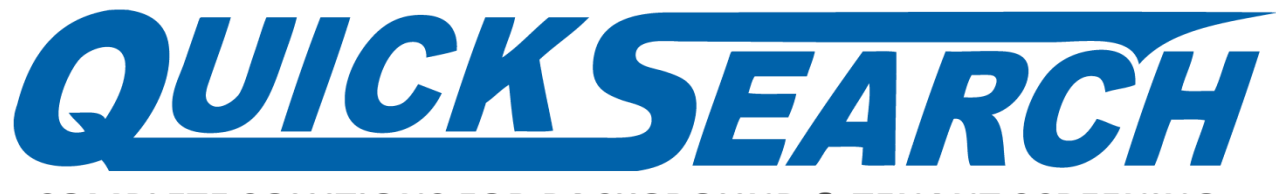

**COMPLETE SOLUTIONS FOR BACKGROUND & TENANT SCREENING** 

**Step 4: Enter your card infor mation (all fields are required)**

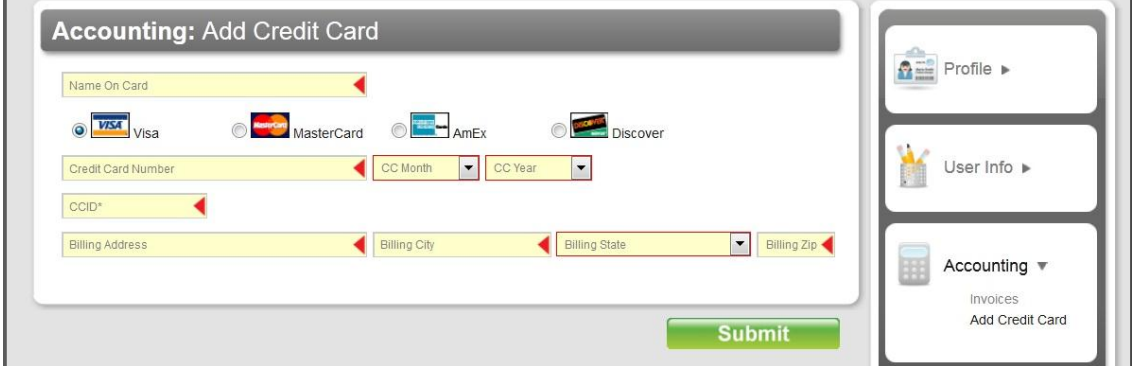

**Step 5: Press "Submit " . The page will refresh and you will be given a confir mation message.** 

**\_\_\_\_\_\_\_\_\_\_\_\_\_\_\_\_\_\_\_\_\_\_\_\_\_\_\_\_\_\_\_\_\_\_\_\_\_\_\_\_\_\_\_**

# **Paying your invoice online**

## **Step 6: Repeat Steps 1 and 2 to get to your Accounting section**

#### **Step 7: Click Invoices**

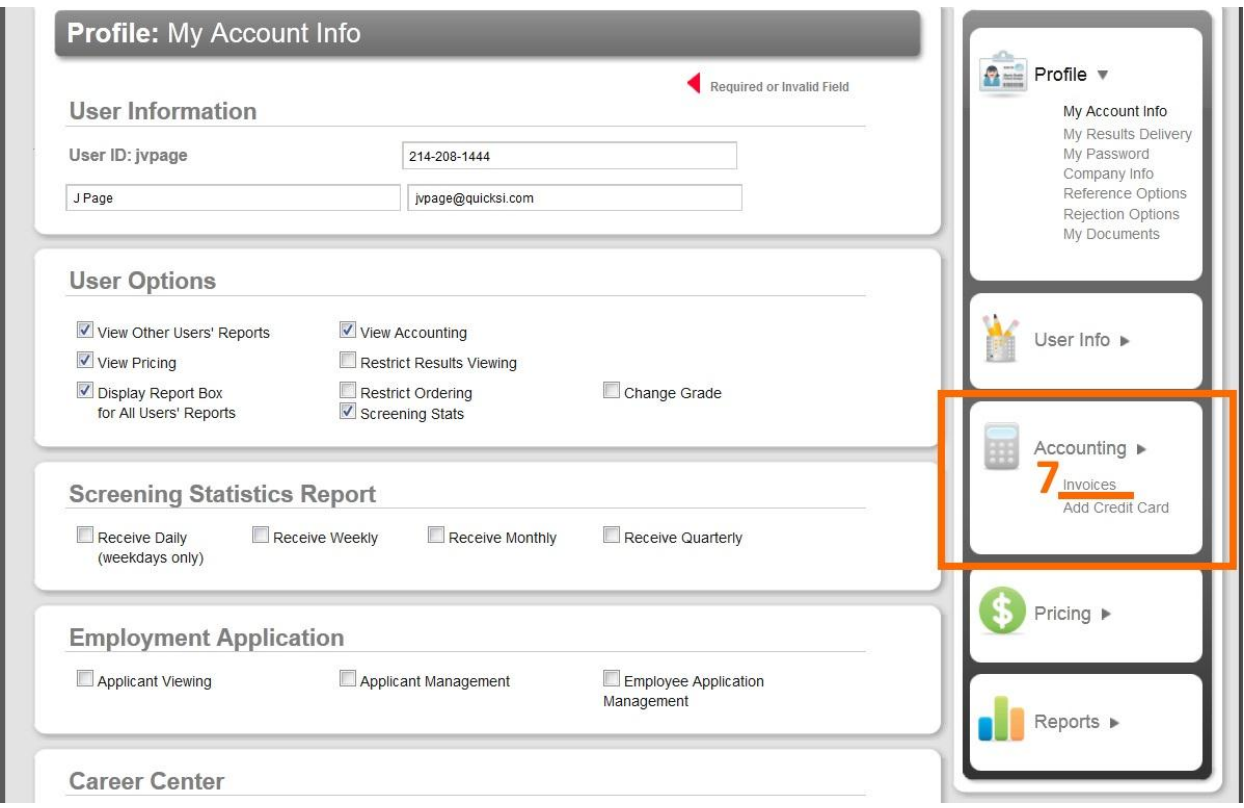

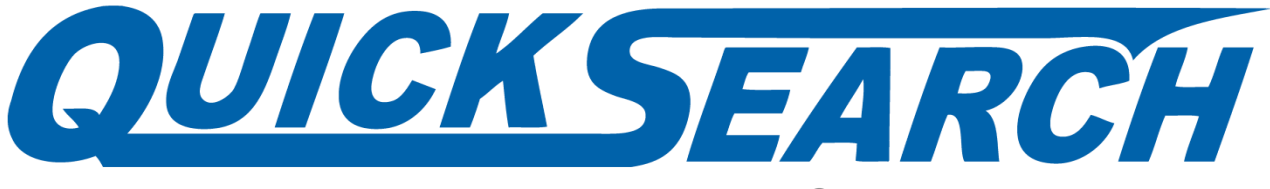

**COMPLETE SOLUTIONS FOR BACKGROUND & TENANT SCREENING** 

#### **Step 8: Select Summary or Detail to view the invoice if needed.**

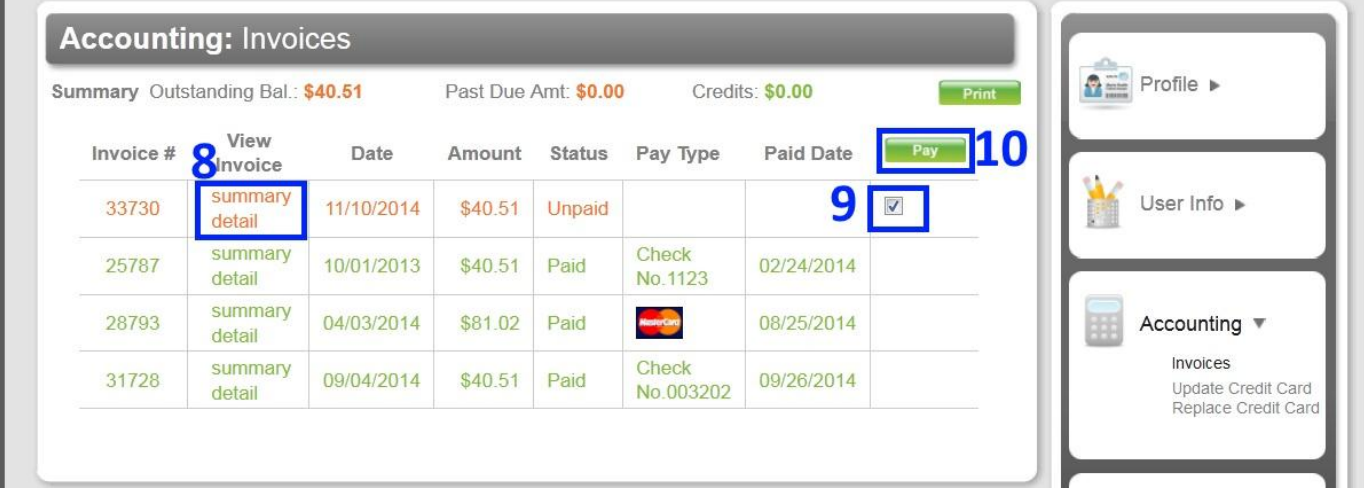

Step 9: Click the Checkbox for the Invoice(s) you wish to pay.

## **Step 10: Click Pay**

## Step 11: Enter the 3 or 4 digit security code on your card

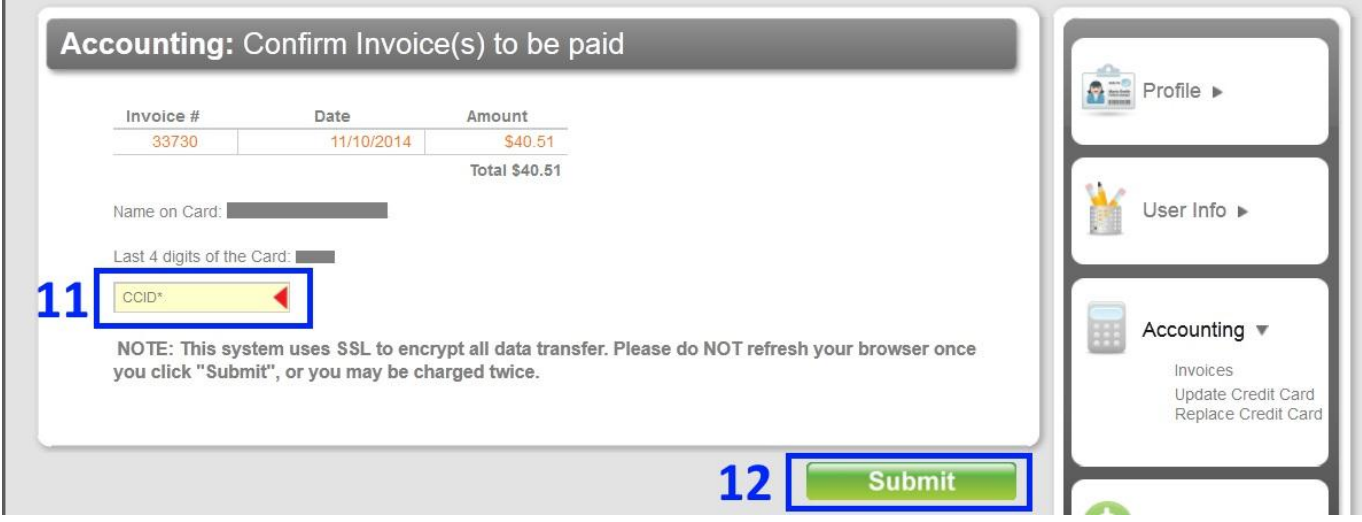

## **Step 12: Press "Submit " . You will be given a confirmation screen**  with a receipt/confirmation number. Please keep this for your **records .**